# F.A.Q for Magento 2 **User Guide**

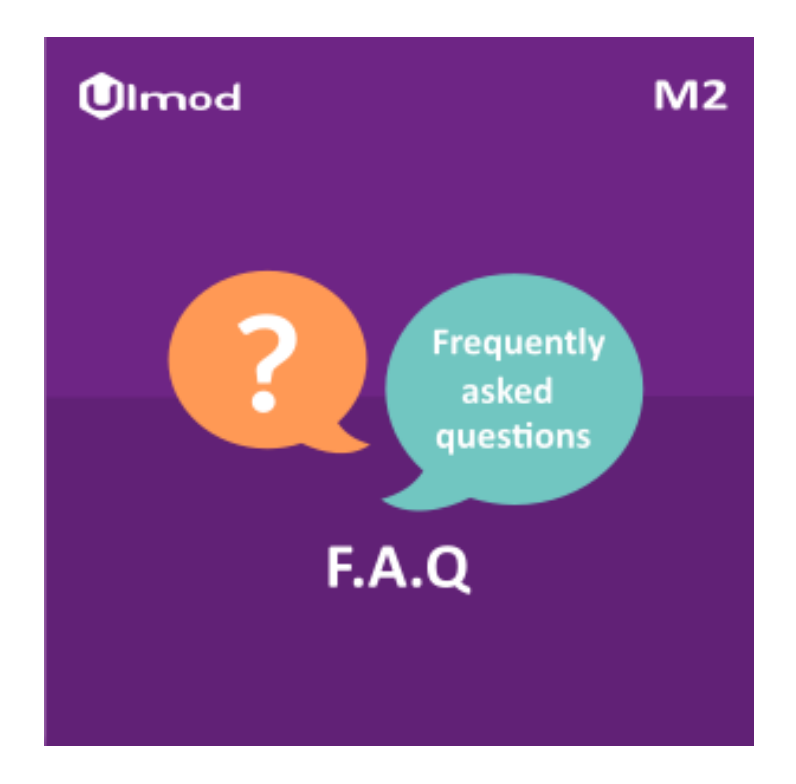

### **Table of Contents**

#### **1. Faqs Configuration**

- 1.1. Accessing the Extension Main Setting
- 1.2. Faqs Index Page
- 1.3. Faq List and Faq View
- 1.4. Ask Question Notifications
- 1.5. Sidebar (Categories, Rss Feed)
- 1.6. Widget (Recent Faqs Widget)
- 1.7. Permalink and Social

#### **2. Faqs Management**

- 2.1. Managing Faqs
- 2.2. Managing Categories
- 2.3. Managing Questions
- **3. Support**

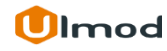

# **1. Faqs Configuration**

Once you are finished with installing the extension it is time to proceed to your Magento 2 backend to finalize the Faqs setup.

Before creating your first Faq we suggest running through the Faqs extension settings and other options available to adjust the Faqs look and behaviour. This will help in better understanding of how the extension functions and what can you expect your frequently asked questions to look and feel like.

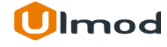

### **1.1. Accessing the Extension Main Settings**

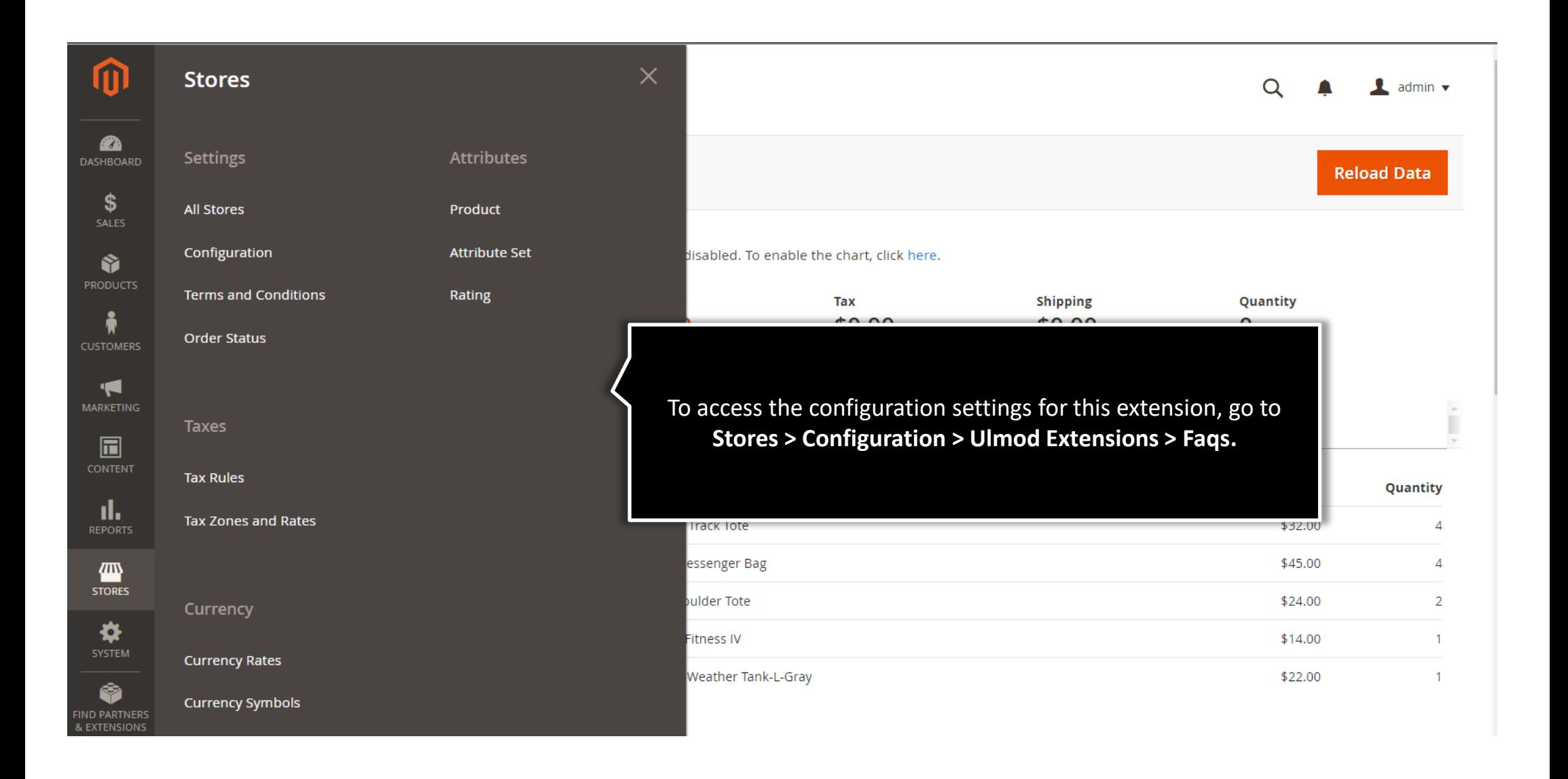

# **1.1. Accessing the Extension Main Settings**

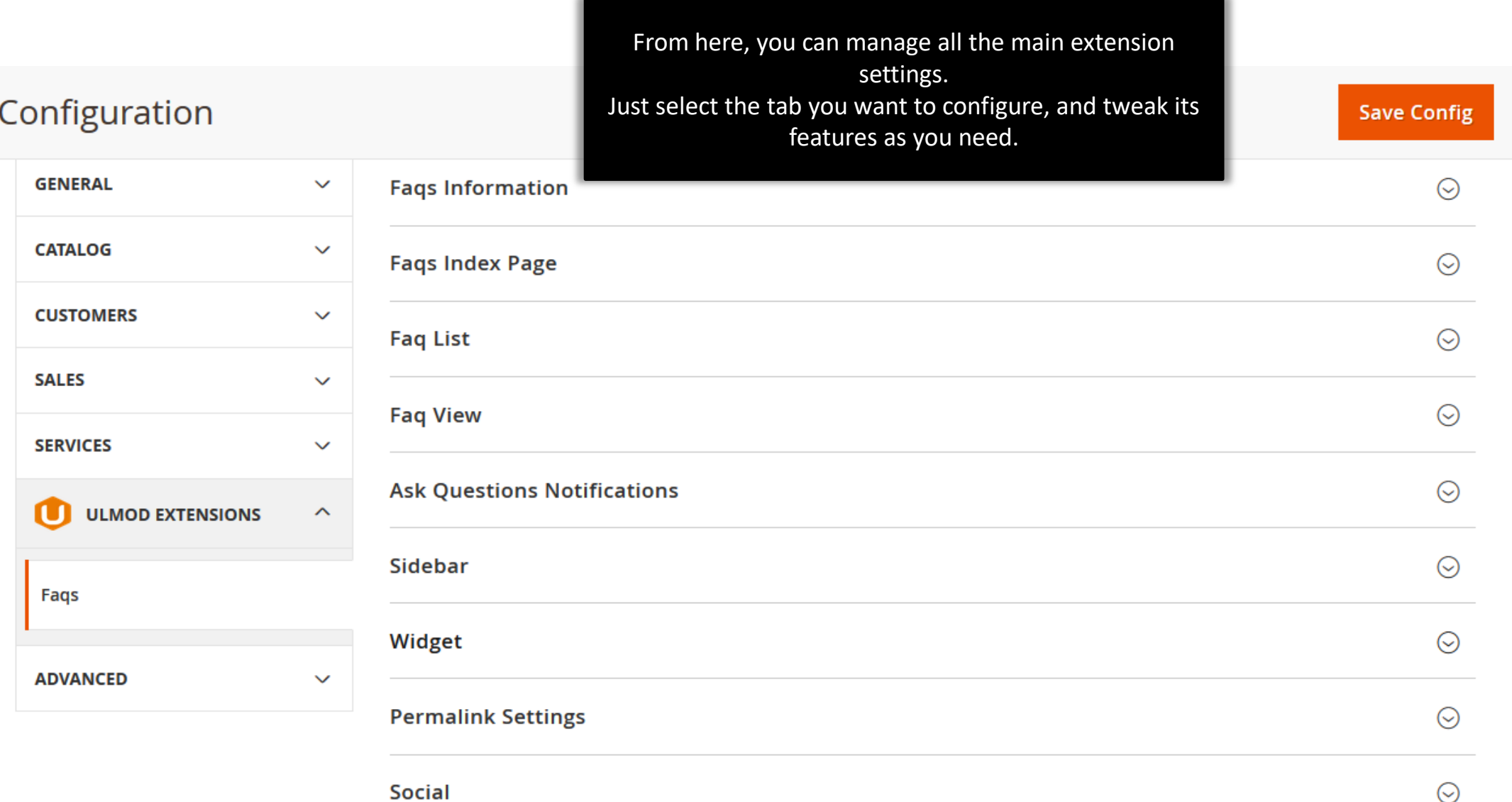

# **1.2. Faq Index Page**

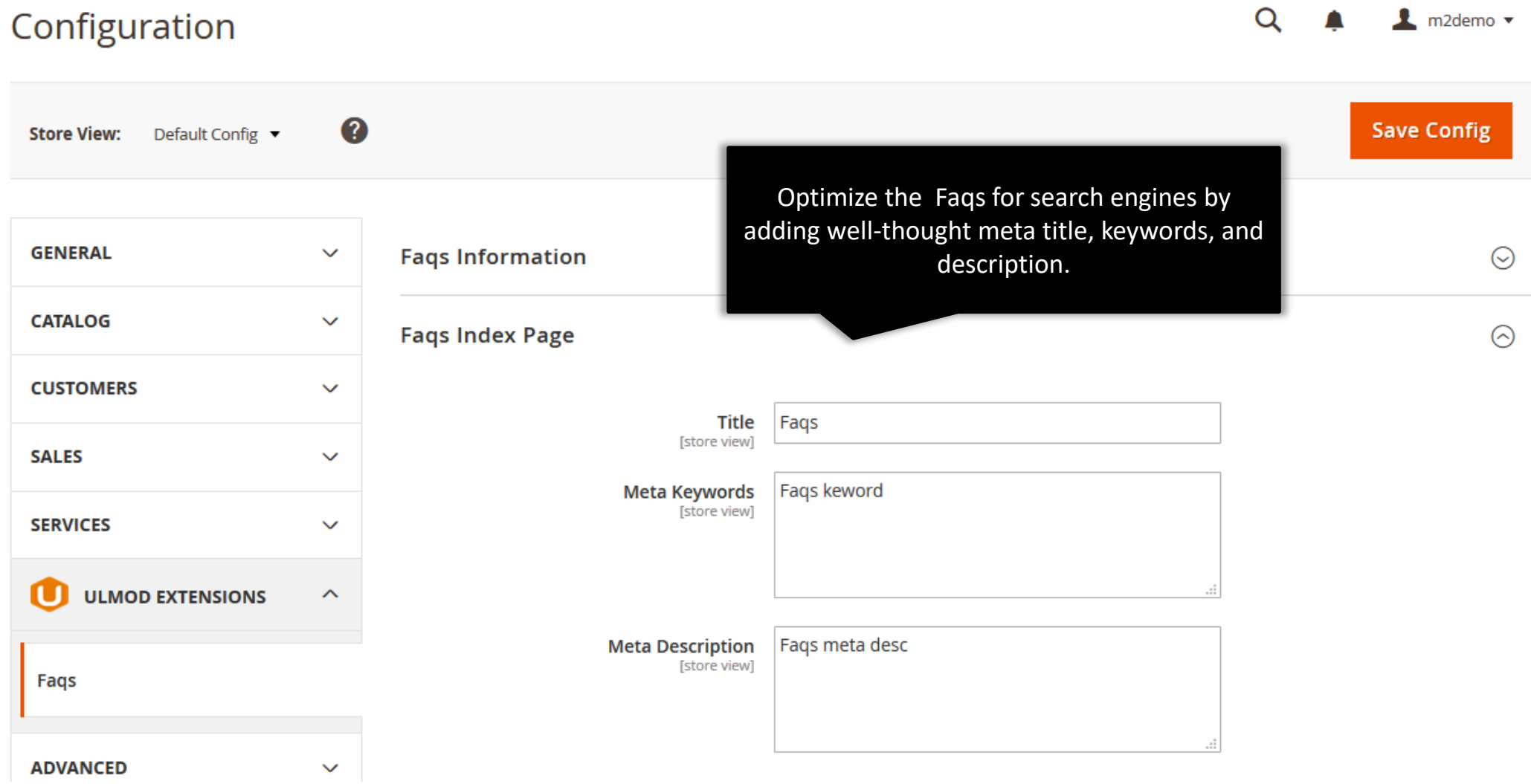

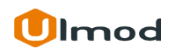

### **1.3. Faq List and Faq View**

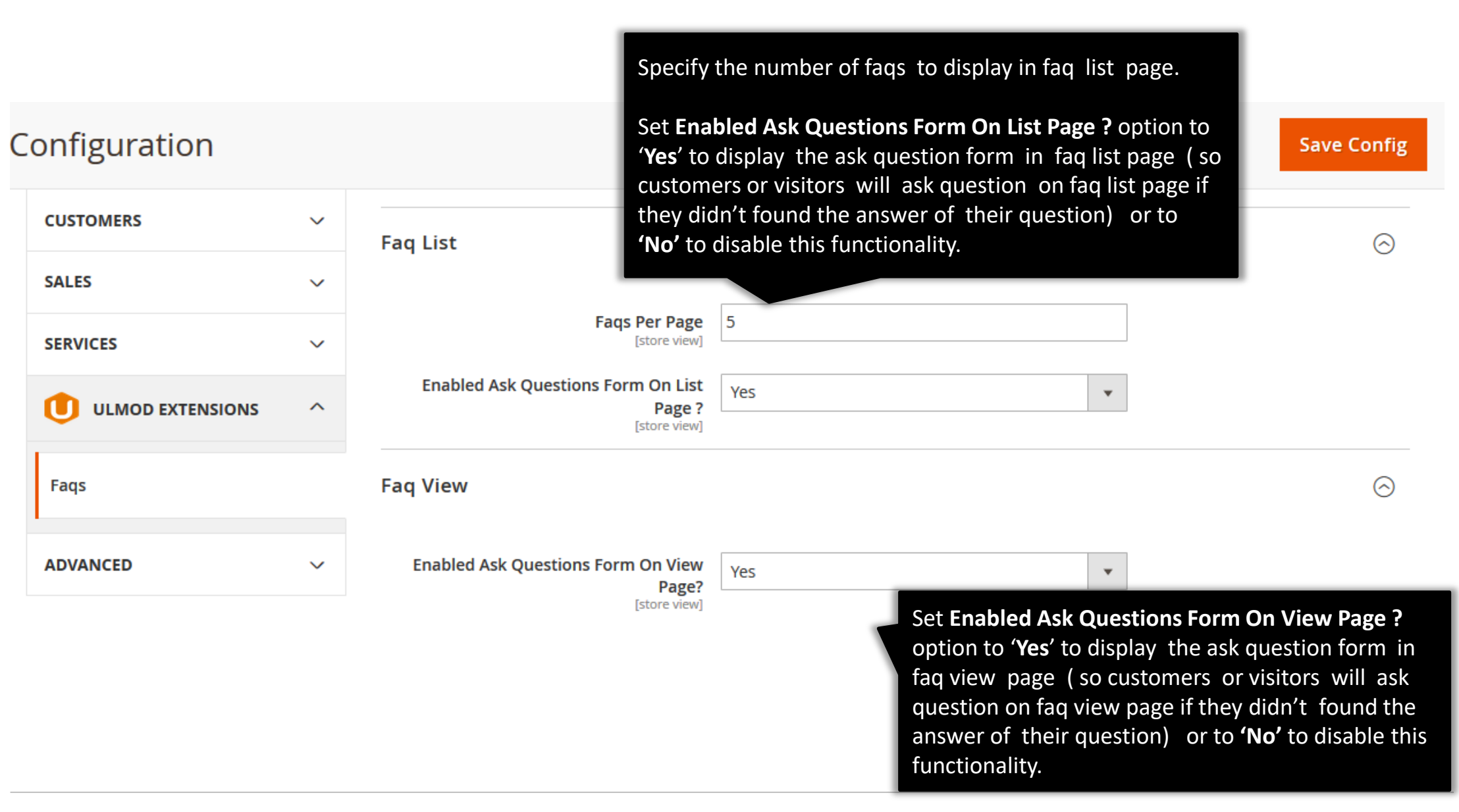

# **1.4. Ask Questions Notifications**

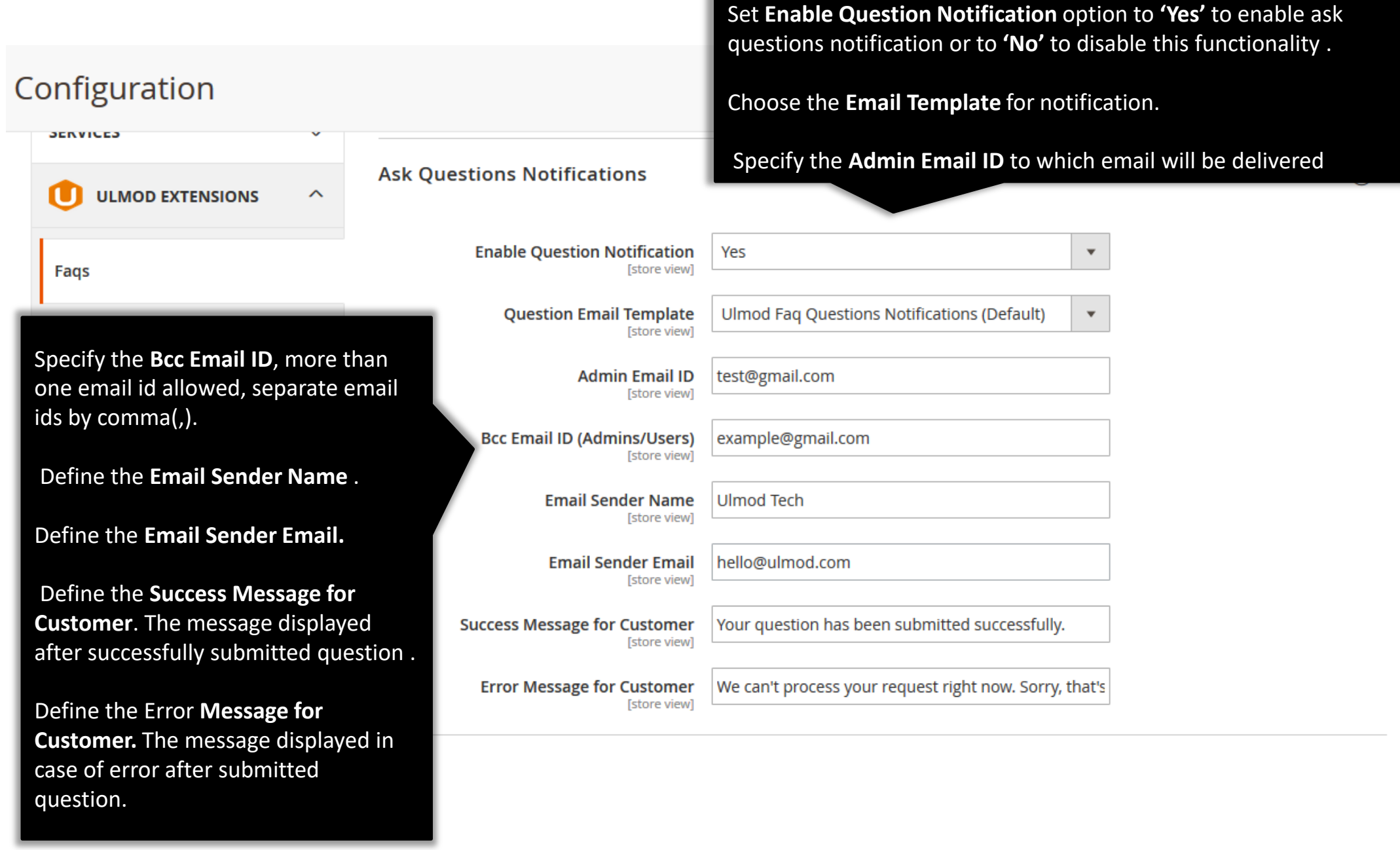

# **1.5. Sidebar(Categories and Rss Feed)**

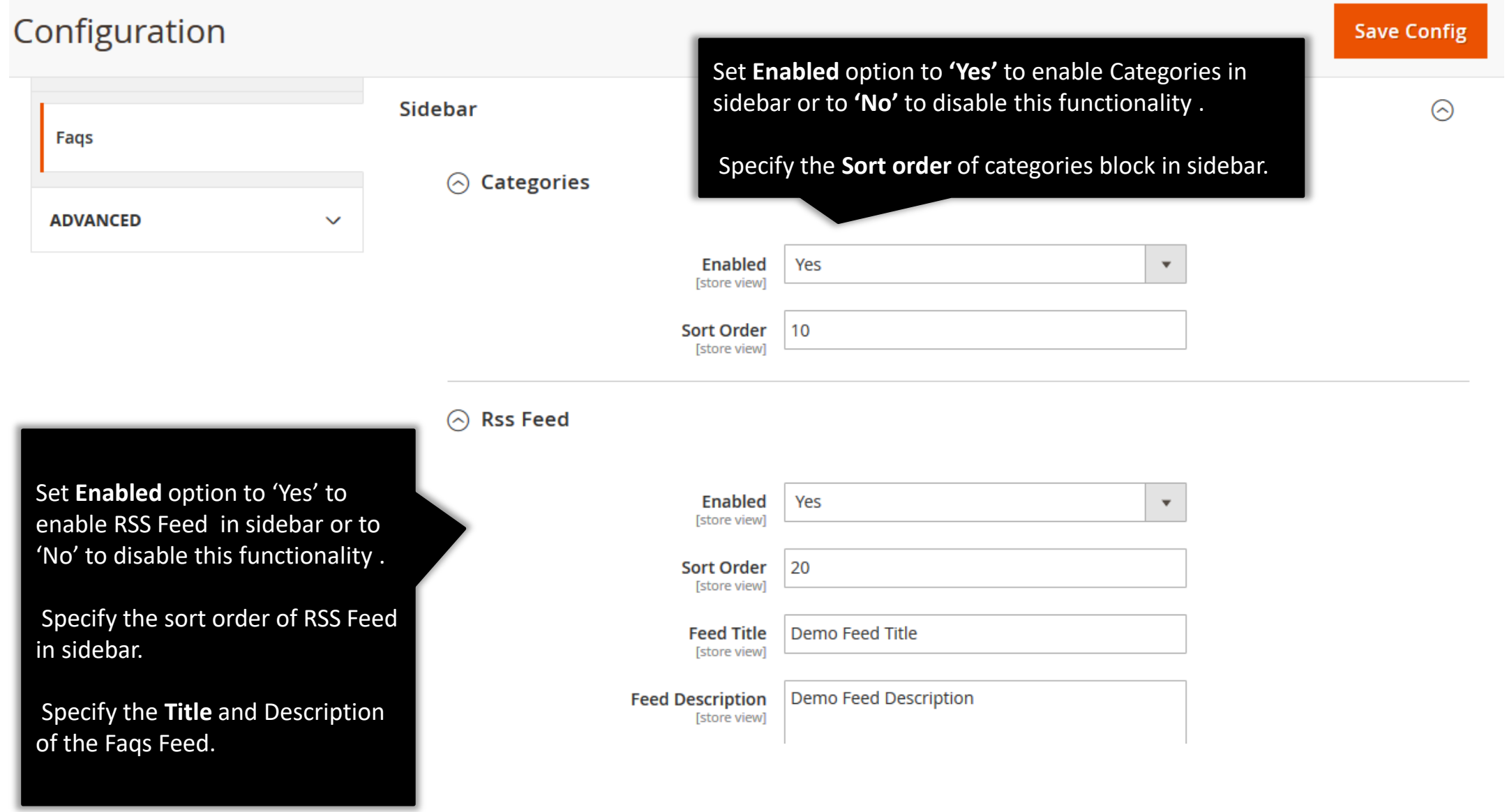

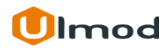

### **1.6. Widget (Recent Faqs Widget)**

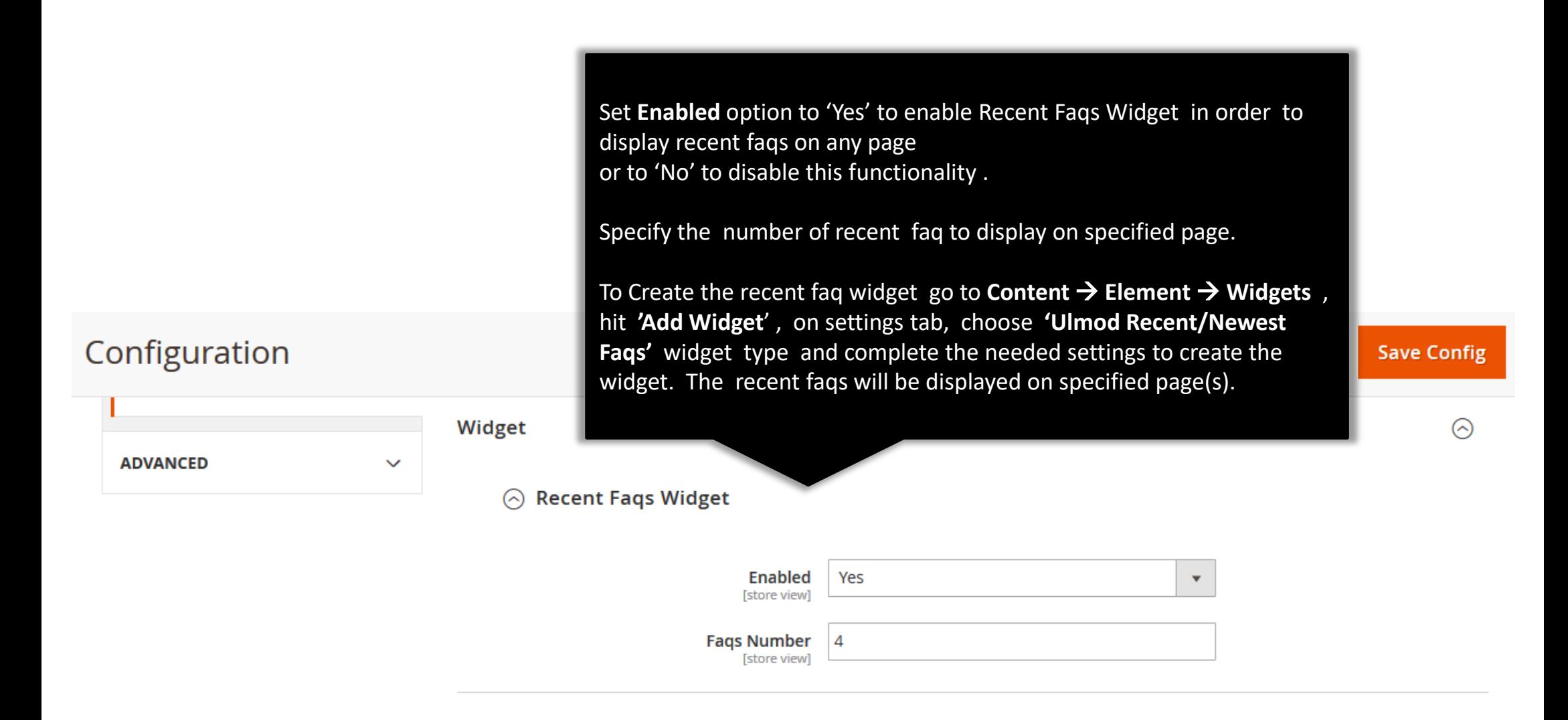

### **1.7. Permalink and Social**

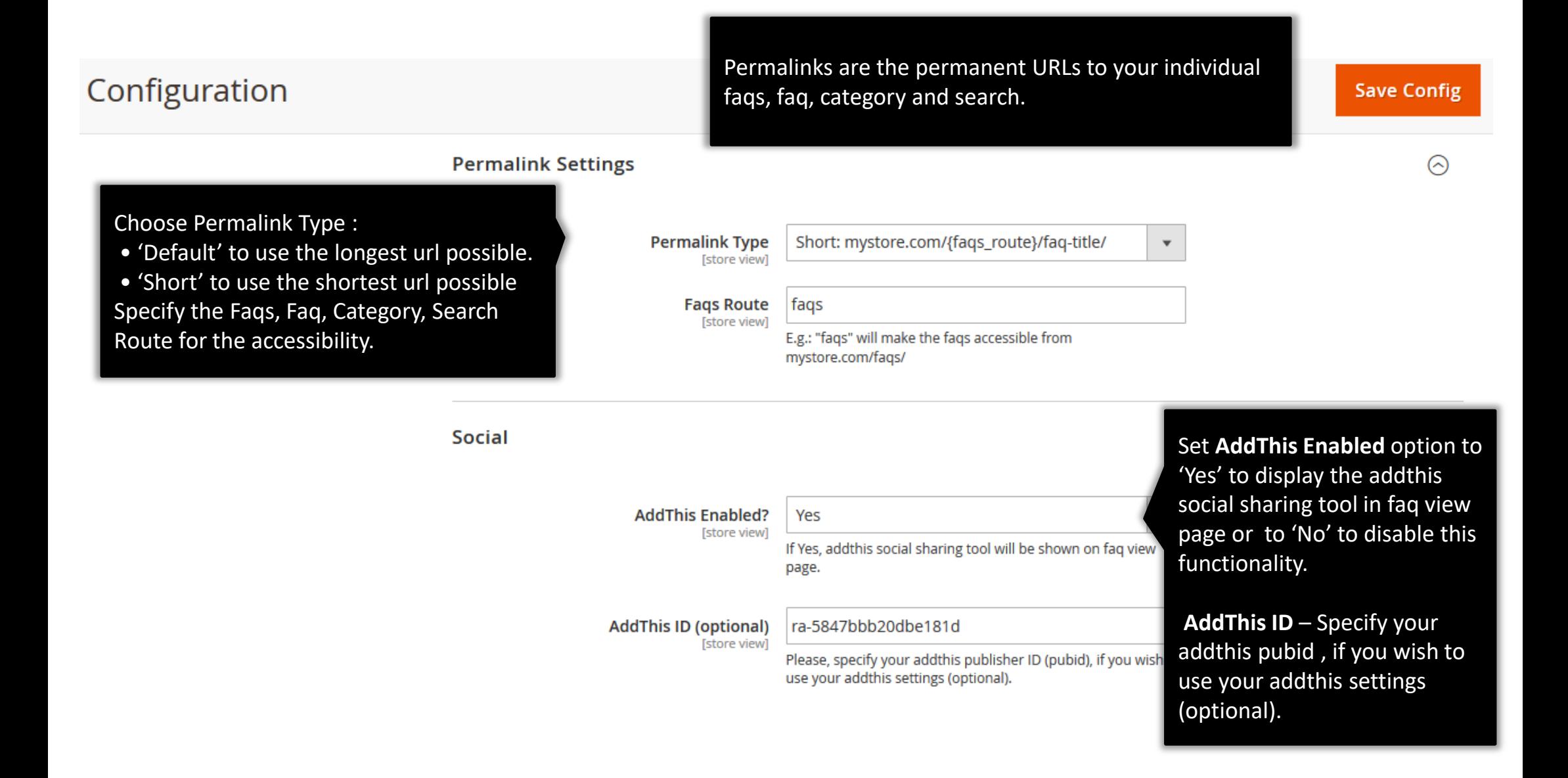

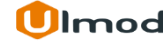

### **2. Faqs Management**

#### **Categories**

Categories are aimed to help readers easier navigate in your faqs and find the necessary faq faster. To view, edit and create categories, please go to **Content → FAQ by Ulmod → Categories.** You can view the current faqs categories with their main parameters on the grid. You can use the 'Edit' action to make the needed changes or click the 'Add New Category' button to create a category.

#### **FAQ**

Reach features of the extension allow you to create faq adding question, author name and profile, short and full answer, urls and much more.

To view, edit and create faq, please go to **Content → FAQ by Ulmod → FAQ**. A convenient grid displays all your frequently asked questions. Discover mass actions to manage faqs faster.

To create new faq, please click the **'Add New Faq'** button in the upper right corner of the page.

#### **Questions**

Let store visitors ask questions right from faq list and view pages, with a handy question form. Show an additional "Ask a Question" link on faq list and view page to help customers quickly find and fill in the question form. All questions asked by visitors or customers are displayed on the backend. To view, complete, reject, delete or edit them, please go to **Content → FAQ by Ulmod → Questions**. To create new question on behalf of customer, please click the **'Add New Question'** button in the upper right corner of the page.

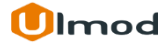

# **2.1. Managing Categories**

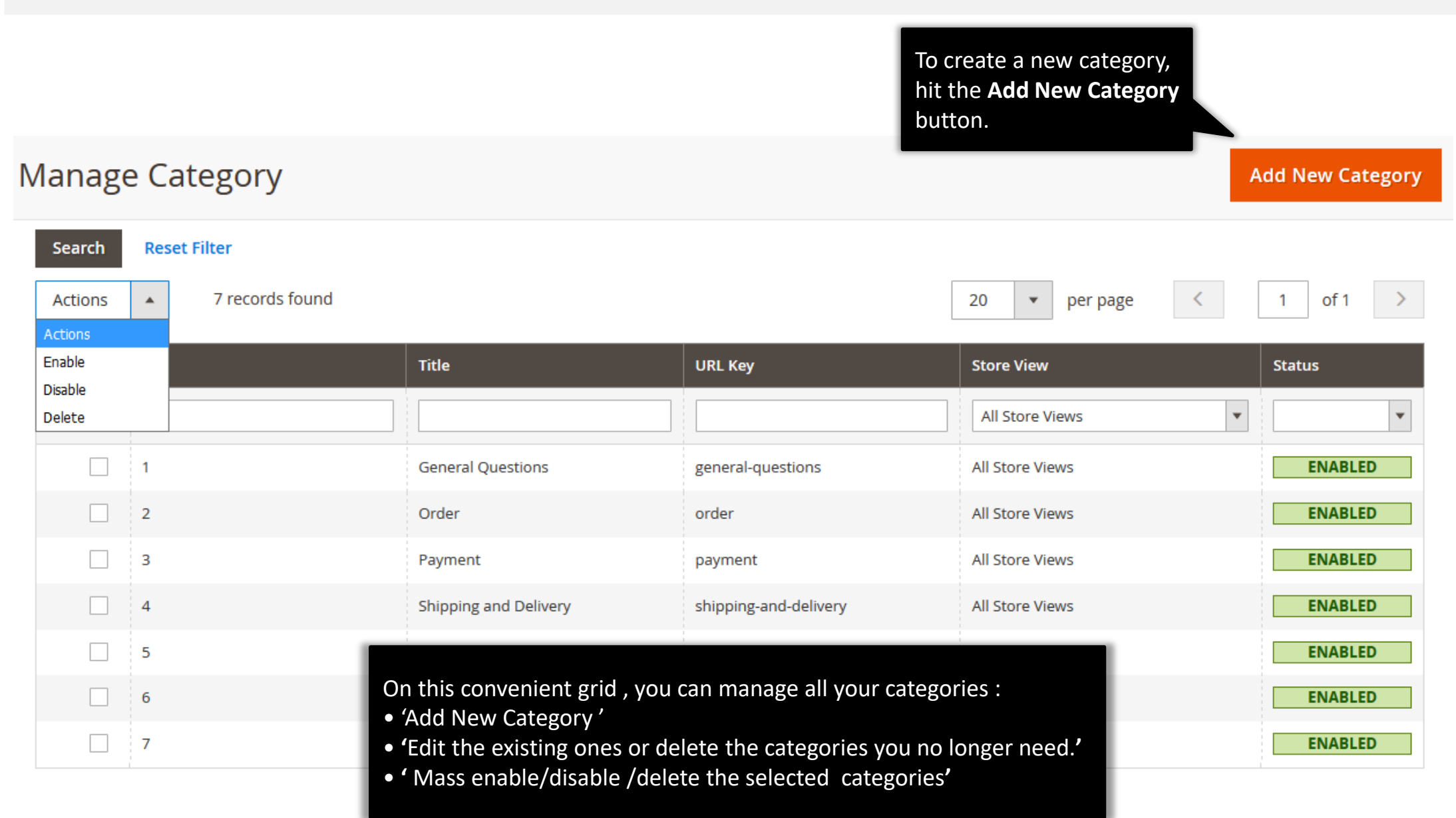

# **2.1.1. Edit Category : Information**

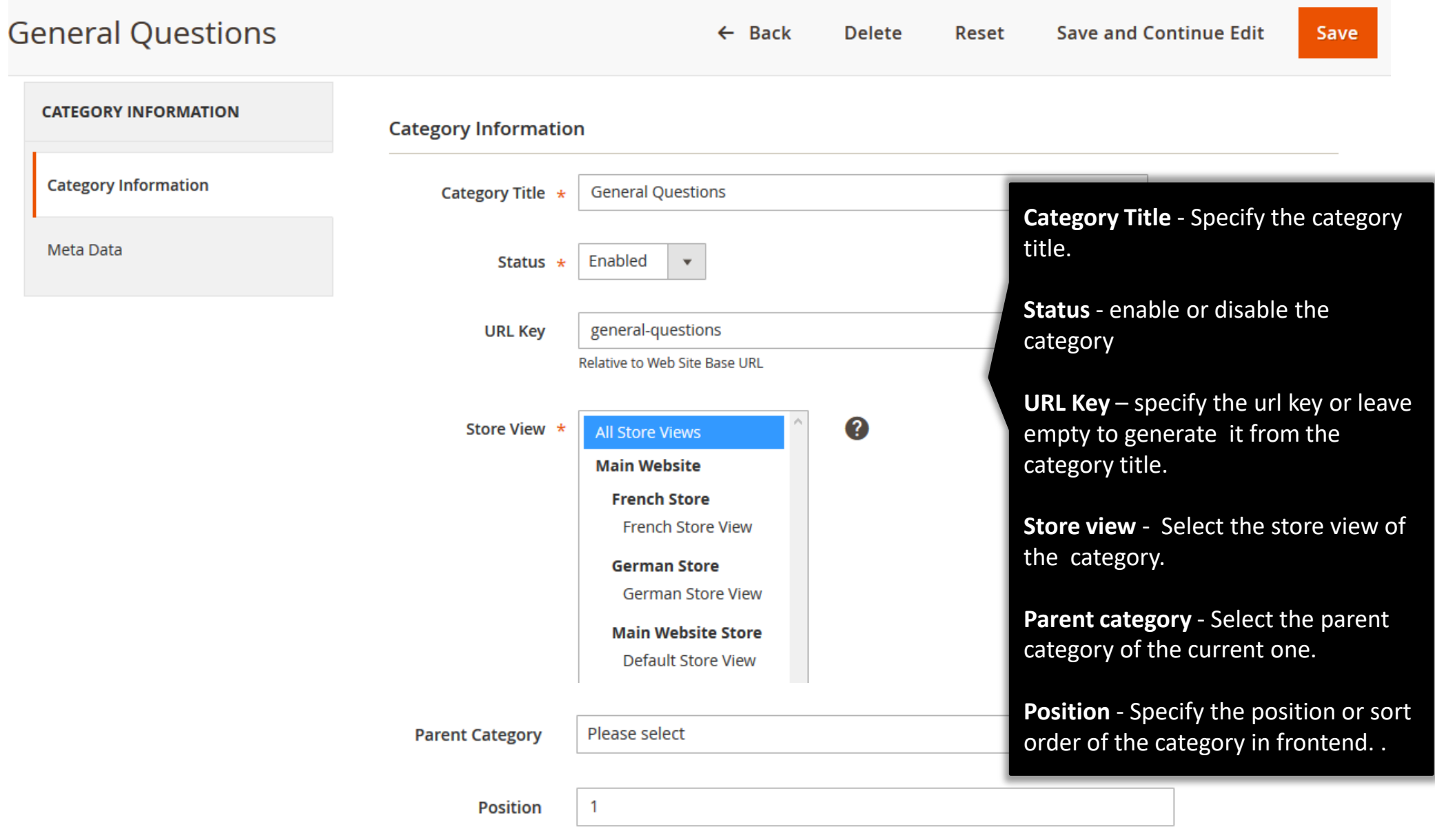

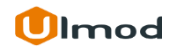

# **2.1.2. Edit Category : Meta Data**

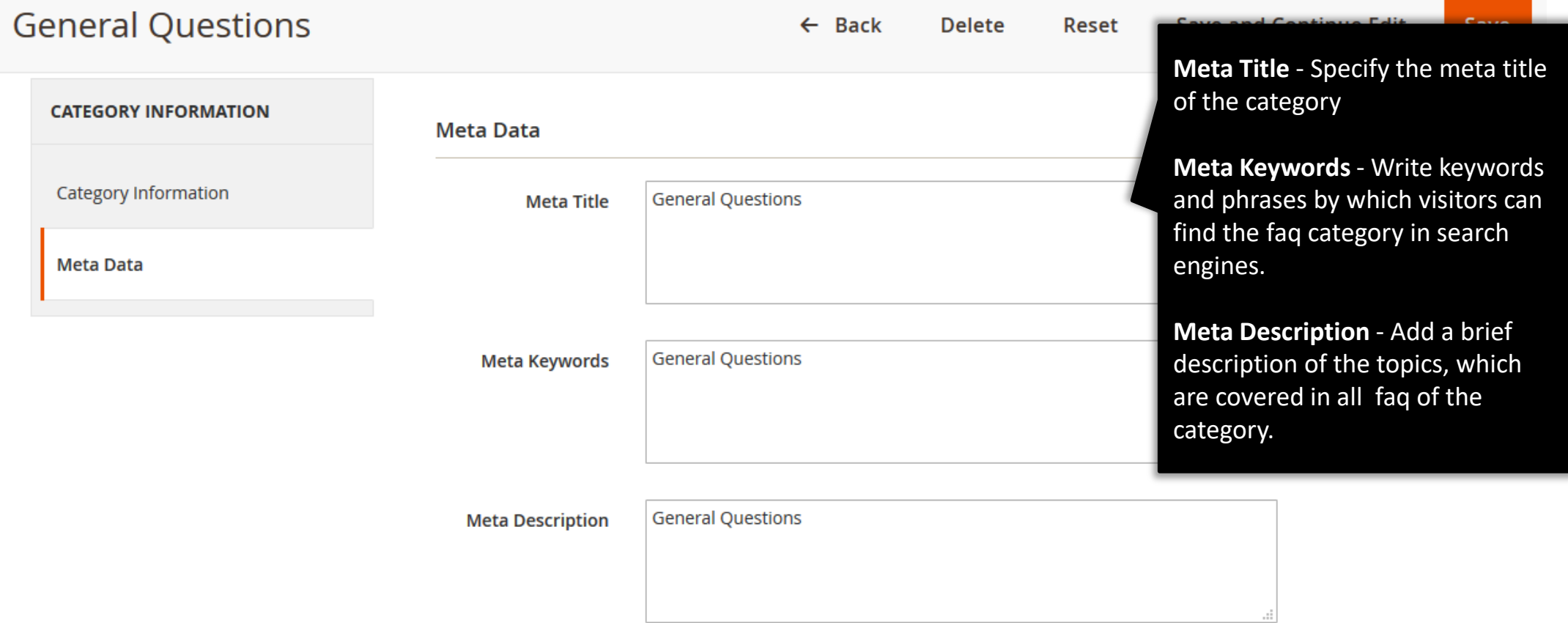

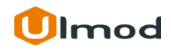

# **2.2. Managing Faq**

To create a new faq, hit the **Add New Faq** button.

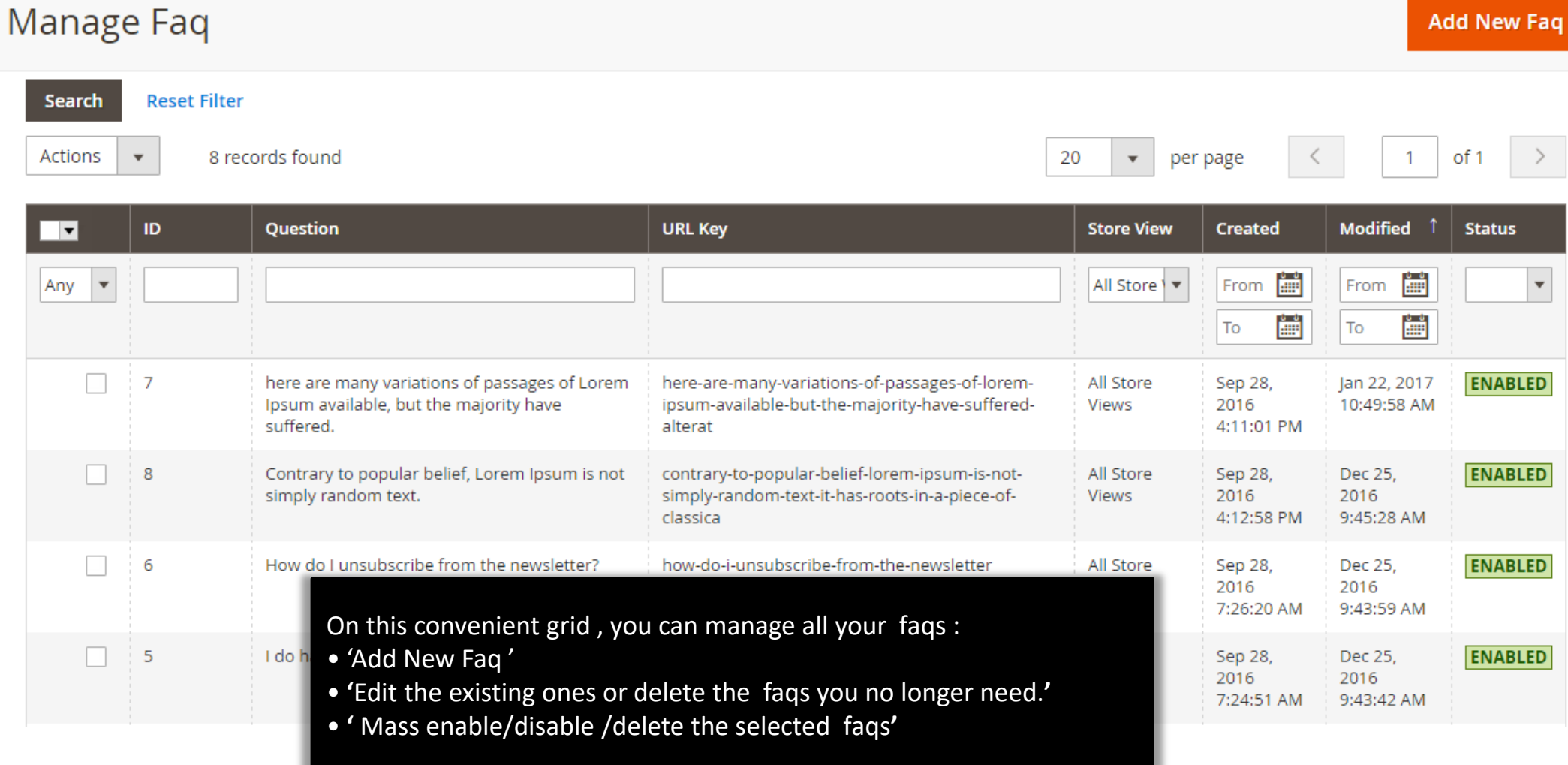

# **2.2.1. Edit Faq : Information**

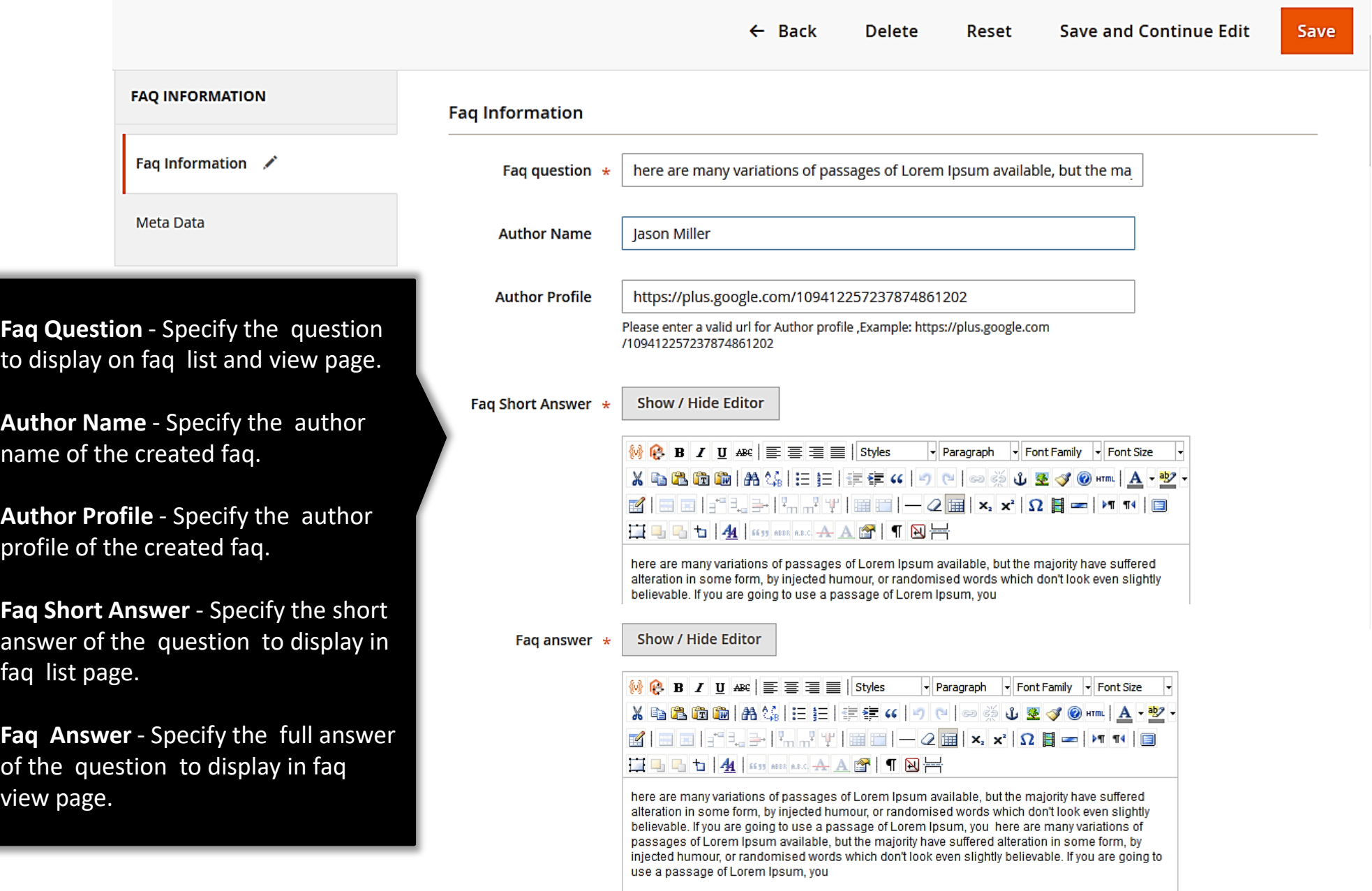

### **2.2.1. Edit Faq : Information**

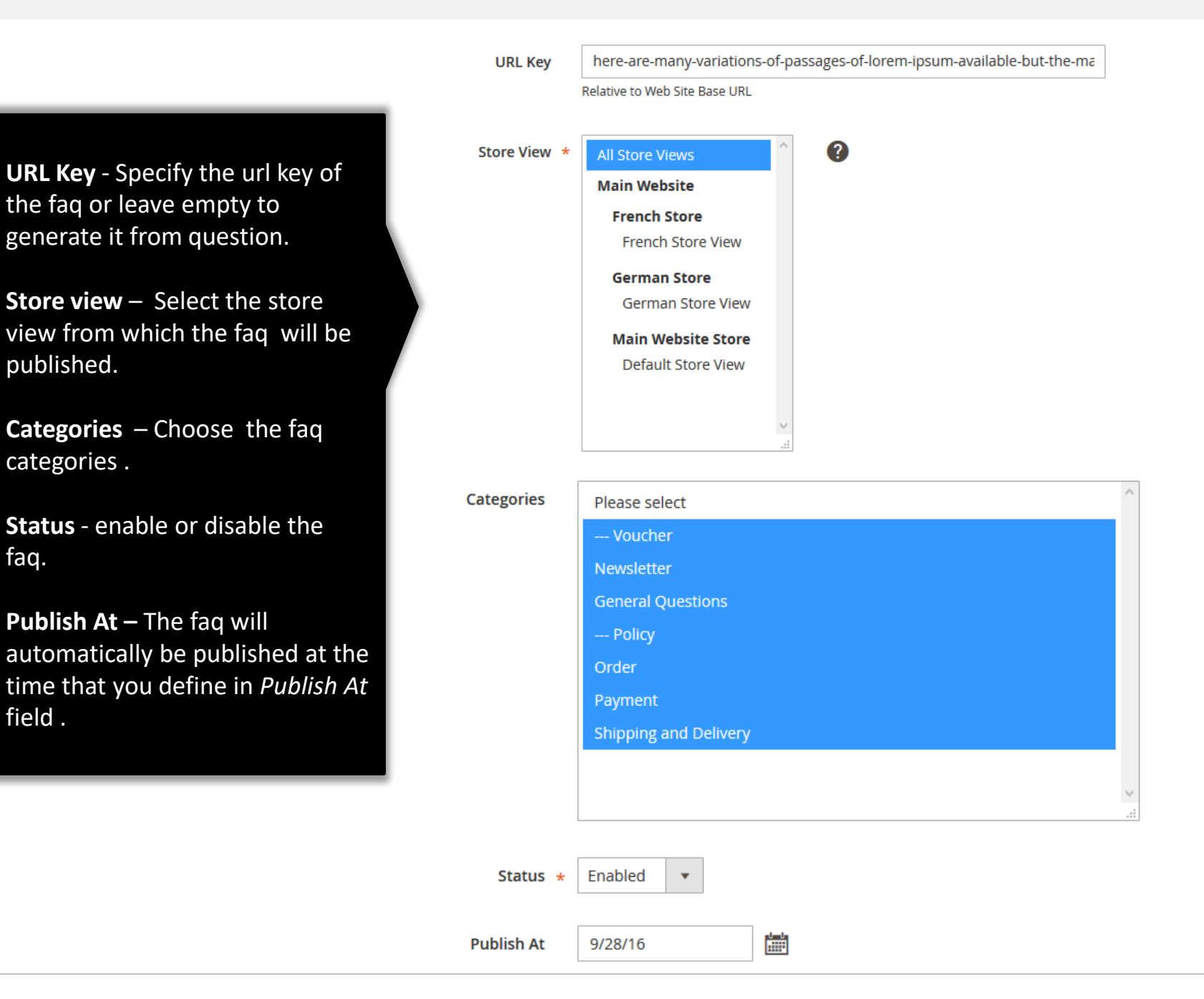

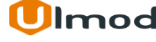

### **2.2.2 Edit Faq : Meta Data**

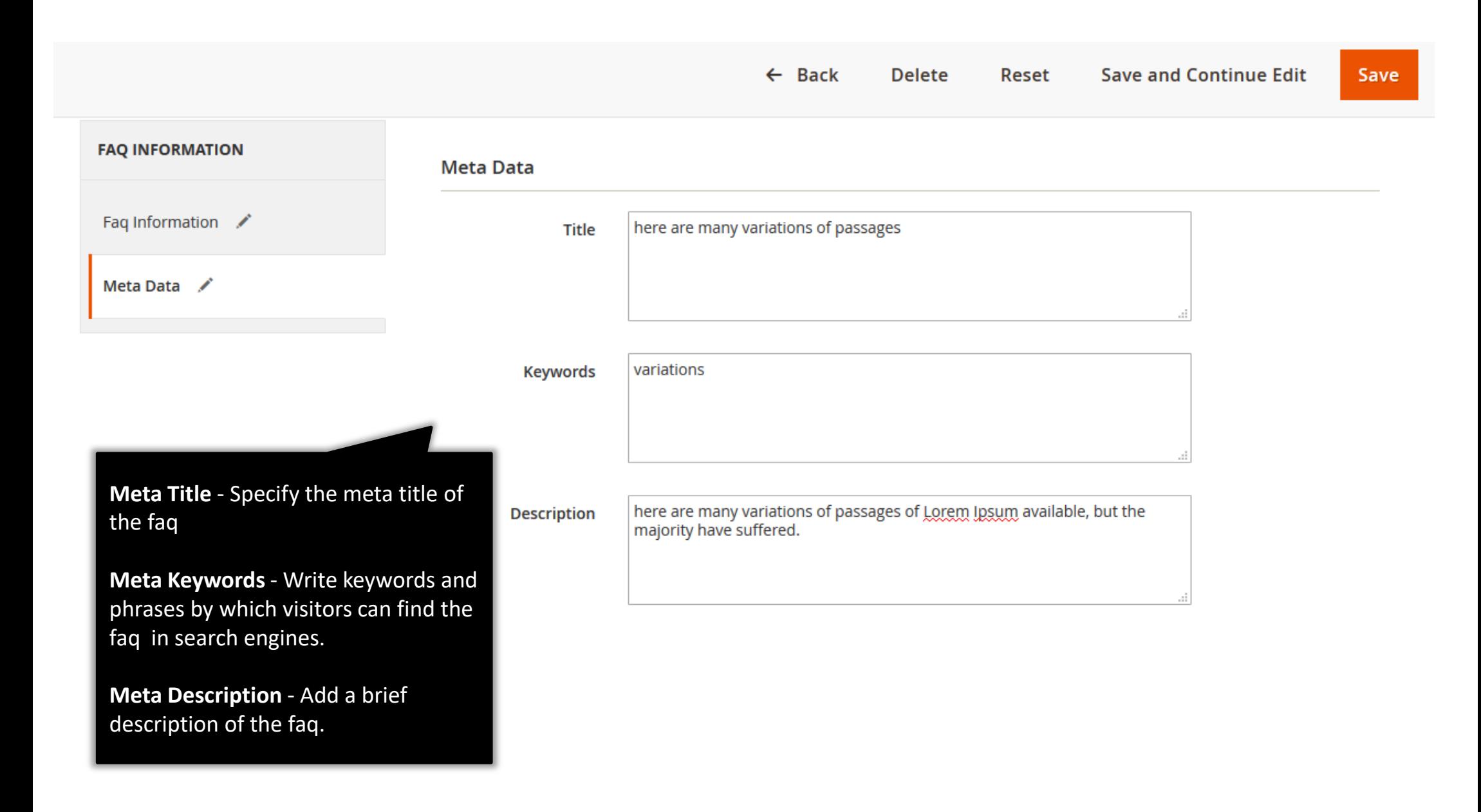

## **2.3. Managing Questions**

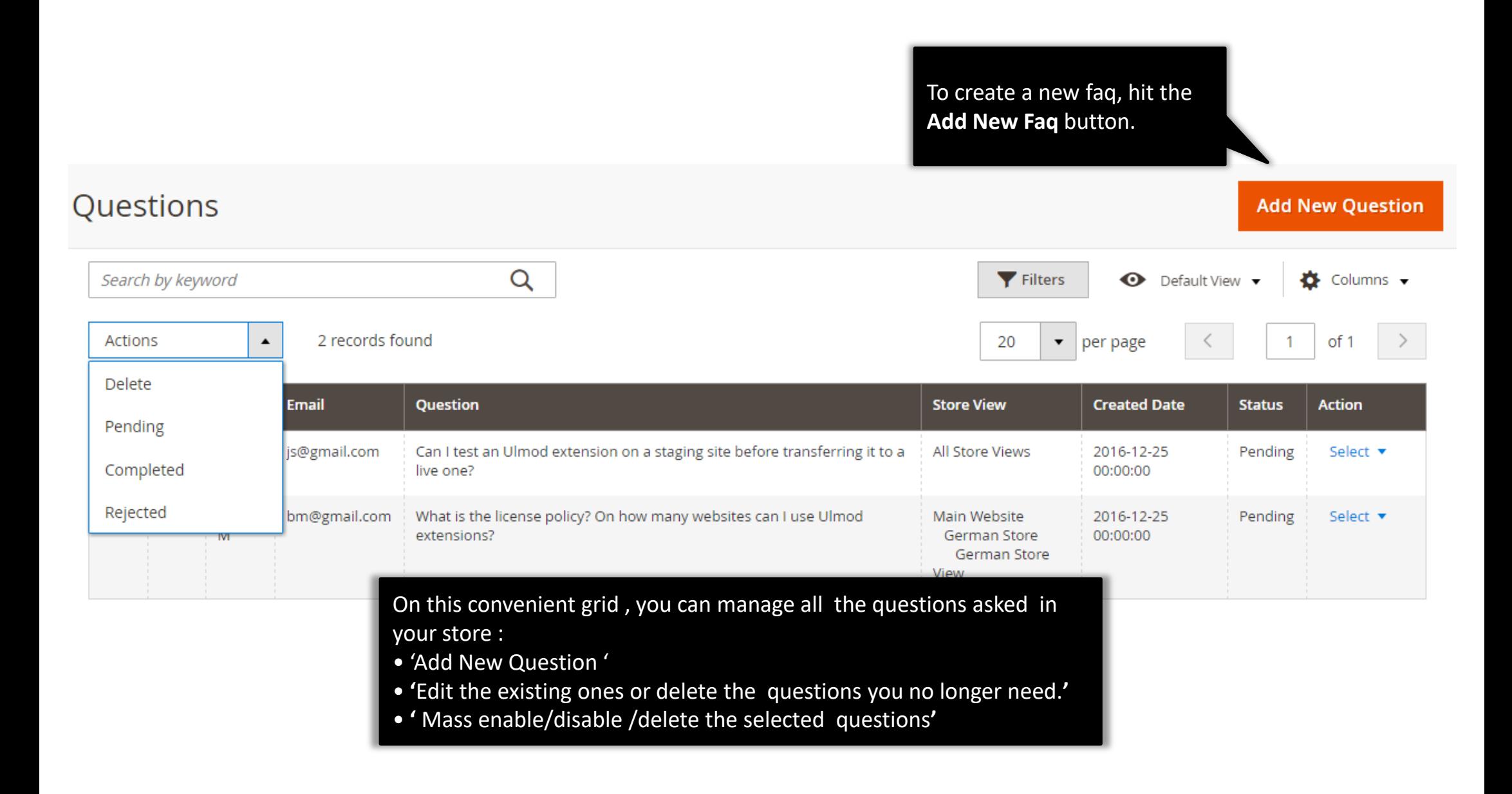

# **2.3.1. Edit Question : Information**

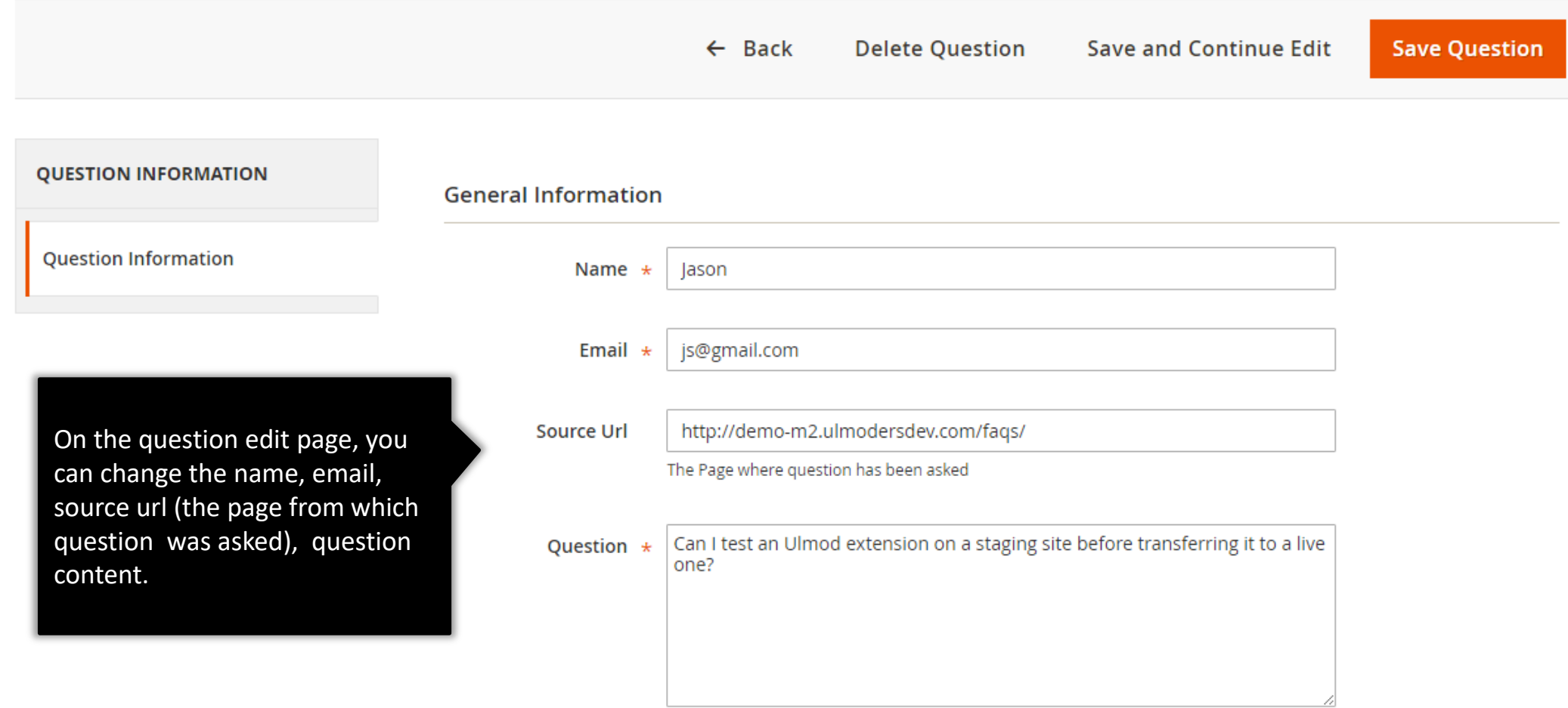

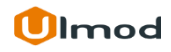

### **2.3.1. Edit Question : Information**

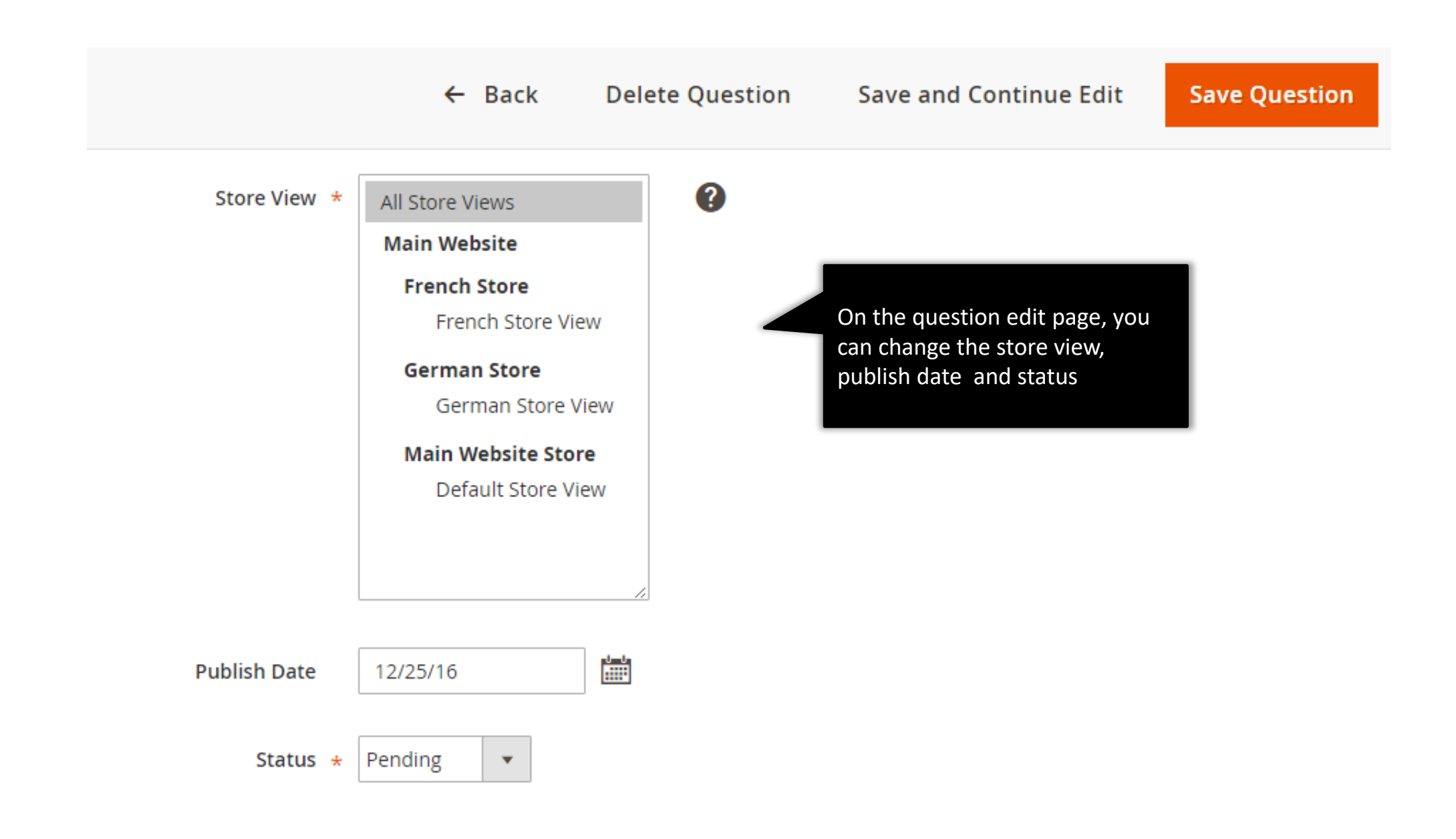

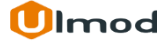

# **3. Support**

#### **Need Help?**

Ulmod Support team is always ready to assist you, no matter which part of the world you are in. If something does happen and you think you might be experiencing an issue or bug, please contact us via **[support@ulmod.com](mailto:support@ulmod.com)** and we will help you out.

#### **Got Questions ?**

Should you have any questions or feature suggestions, please contact us at: **<http://ulmod.com/contact/>** Your feedback is absolutely welcome!

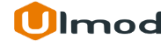